# **вставка объектов и их форматирование**

#### **Дальнейшее создание документа**

ǽосле того, как текст введен, отредактирован и отформатирован, в документ помещают другие объекты. Это могут быть формулы, рисунки, фотографии, схемы и т.п.

Перечисленные элементы можно вставить в документ и в процессе ввода текста. Однако, почти каждый из них требует указания некоторых параметров размещения в тексте. В процессе форматирования эти параметры иногда «сбиваются», приходится задавать их заново, т.е. дважды выполнять одну и ту же работу. Поэтому лучше размещать объекты после форматирования текста.

# ВСТАВКА СИМВОЛА

- В тексте могут встречаться символы, которые нельзя ввести с клавиатуры – нет клавиш с их изображением.
- ǽрограмма Word хранит в памяти таблицы со специальными символами, среди которых можно найти подходящий.
- Чтобы вставить такой символ в текст, необходимо установить курсор в соответствующее место текста и выбрать меню Вставка \ Символ...
	- ǻа экране появится окно с таблицей символов.

# ВСТАВКА СИМВОЛА

Открыть список и выбрать шрифт

Выделить символ щелчком по нему

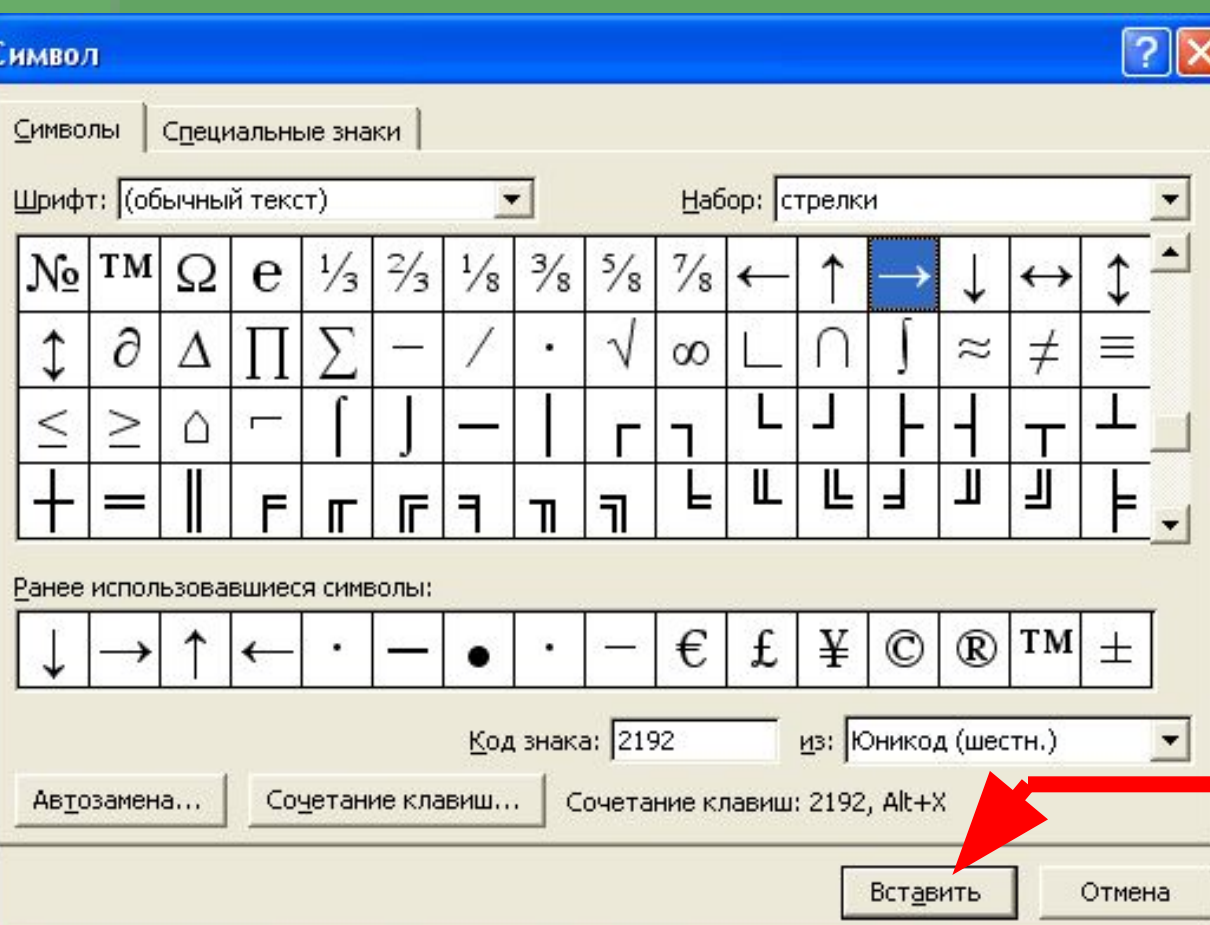

Необходимо выбрать шрифт из списка, с помощью линейки прокрутки найти подходящий символ и нажать в окне кнопку **Вставить**.

# ВСТАВКА ФОРМУЛЫ

Ǽсобым образом вводят встречающиеся в тексте формулы. Для этого используют специальную программу – редактор формул Microsoft Equation. Чтобы вставить формулу в текст, необходимо

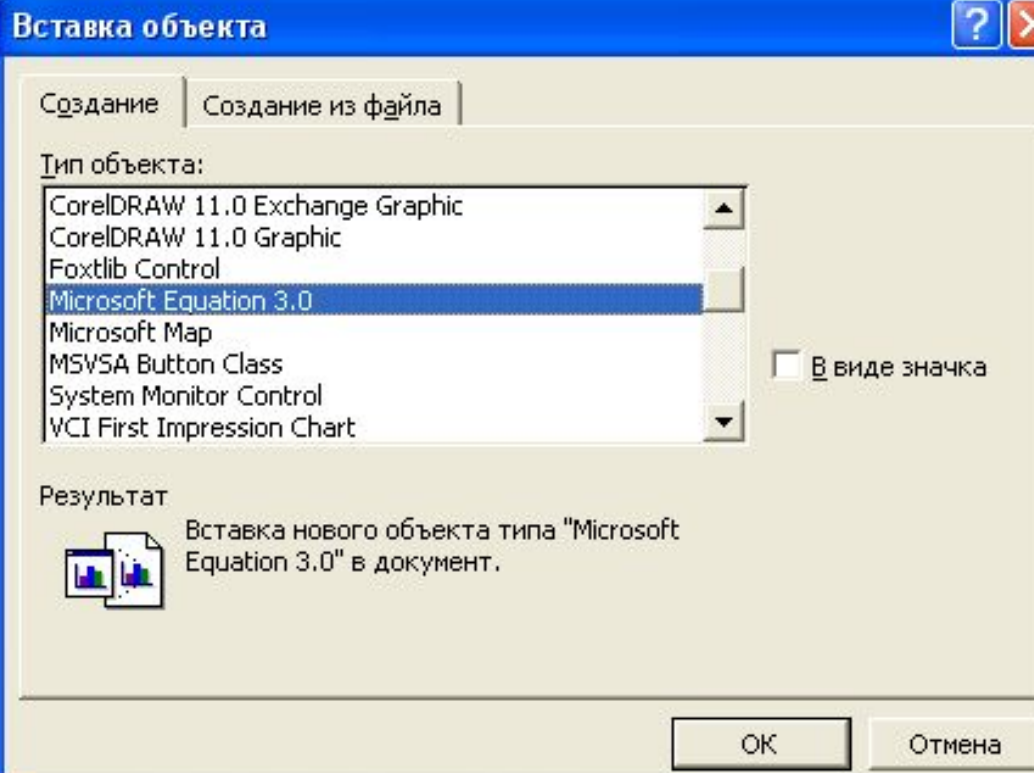

установить курсор в соответствующее место текста и выбрать меню **Вставка \ Ǽбъект…** В появившемся окне из списка необходимо выбрать тип объекта **Microsoft Equation** и нажать в окне кнопку **Ok**.

# ВСТАВКА ФОРМУЛЫ

В окне документа появится рамка для ввода формулы и панель инструментов. Кнопки панели инструментов раскрывают группы новых кнопок, позволяющих ввести конструкции формулы.

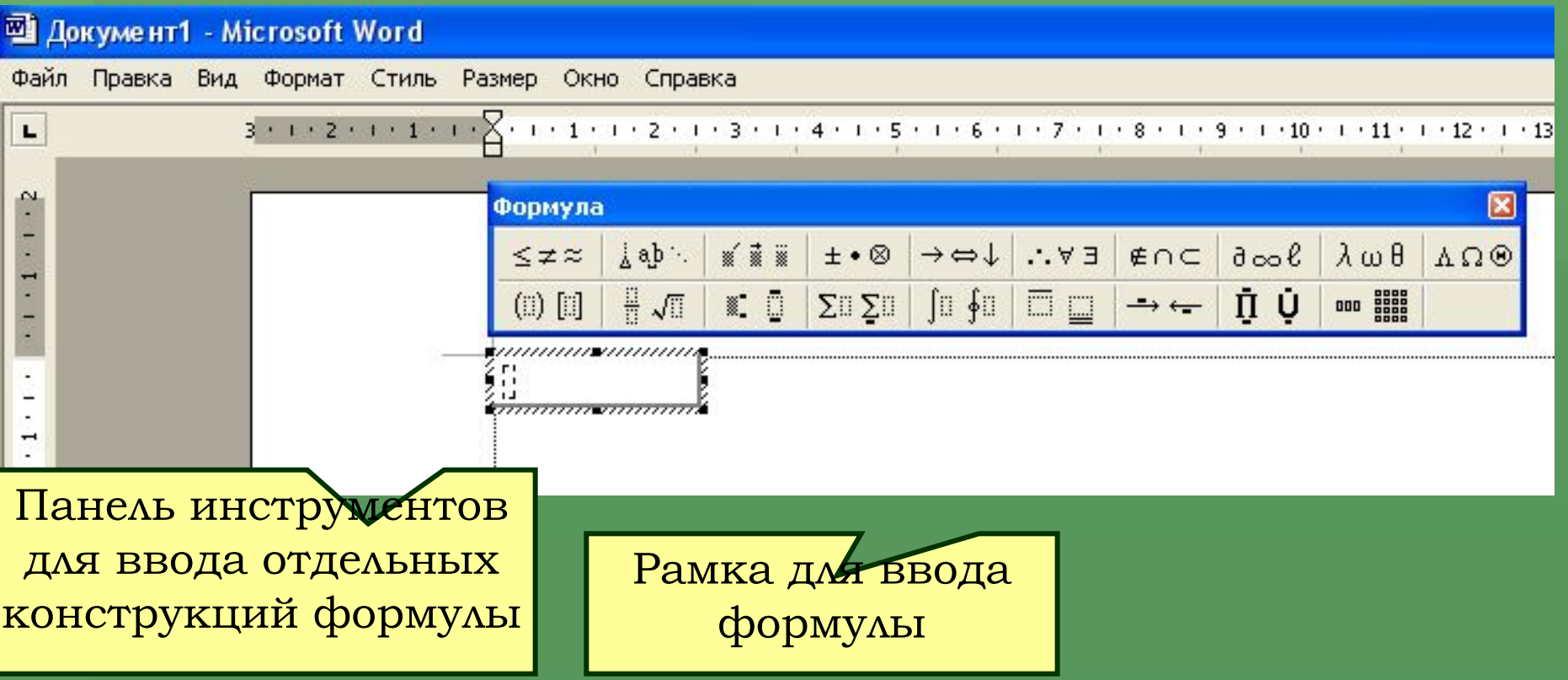

ǻапример, требуется ввести следующую формулу:

 $x_{1,2} = \frac{-b \pm \sqrt{D}}{2 \cdot a}$ Рассмотрим этапы ее создания. ǽосле описанных выше действий внутри рамки формулы уже «мигает» курсор поэтому вводим *х* открываем Формула группу кнопок, позволяющих iab. \* \* \*  $\pm \cdot \otimes$  $\leq$   $\approx$  $\frac{1}{2}$   $\sqrt{1}$ ввести индексы и выбираем (二) [1]  $\Sigma \mathbb{I}$   $\Sigma \mathbb{I}$ n. X. шаблон с нижним индексом.  $\mathbb{Z}$ 签 X E. ǿправа и внизу от текста *х*  ň  $\mathbb{R}$ появится рамка для ввода нижних индексов. Набираем индексы 1, 2

**Ȁеперь важный момент:** курсор сейчас находится в области нижних индексов и, если мы введем знак =, как того требует формула, то этот знак будет тоже нижним индексом, т.е. мы увидим выражение  $x_1$ -неправильное. ǽоэтому курсор следует вывести из поля нижних индексов – подвинуть вправо, нажав на клавиатуре клавишу управления курсором стрелку вправо. Курсор теперь будет охватывать все выражение, останется нажать клавишу = и мы получим:  $x_{1,2}$  – как и должно быть.

Далее по формуле следует дробь. Поэтому находим для нее шаблон на панели инструментов,

нажимаем эту кнопку и в формуле появляется знак дроби и две пунктирные рамки для ввода числителя и знаменателя дроби:

В верхнюю рамку

вводим числитель, при

i ab : ≤≠≈  $\sqrt{2}$ H H % % 咖 如如 屈后

Формула

этом знаки  $\pm$  и  $\sqrt{\phantom{0}}$  вводим с помощью кнопок панели инструментов и не забываем курсор перемещать из каждого шаблона вправо, чтобы он охватил нужную часть формулы.

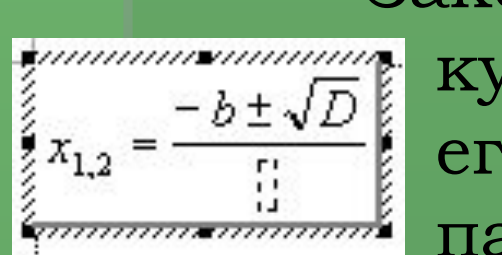

Закончив ввод числителя, перемещаем курсор вниз – в знаменатель и набираем его выражение, знак умножения – на панели инструментов.

 Закончив ввод формулы, надо выполнить щелчок мышью по любой области документа вне формулы. ǽри этом редактор формул закончит работу и программа Word вернется в обычный режим.

 Чтобы исправить созданную формулу, надо выполнить по ней двойной щелчок – программа Word автоматически вызовет редактор формул, так как вы активизировали объект, созданный этим редактором.

$$
Kopни квадратного уравнениянаходят по формуле:  $x_{1,2} = \frac{-b \pm \sqrt{D}}{2 \cdot a}$
$$

Ȃормулу можно создавать в строке вместе с текстом, но обычно, ее записывают в отдельной строке.

Заметим, что формула в документе может располагаться на сером фоне. Это зависит от настроек и подчеркивает, что формула в текстовом Корни квадратного уравнения документе – находят по формуле: отдельный объект.

$$
x_{1,2} = \frac{-b \pm \sqrt{D}}{2 \cdot a}
$$

# ВСТАВКА КАРТИНКИ

ǽрограмма Word имеет коллекцию картинок. Картинки собраны по темам в группы. Чтобы вставить картинку в текст, надо установить курсор в соответствующее место текста и выбрать меню

**Вставка \**  Рисунок \ **Ǹартинки…**

ǽоявится окно коллекции картинок (см. далее).

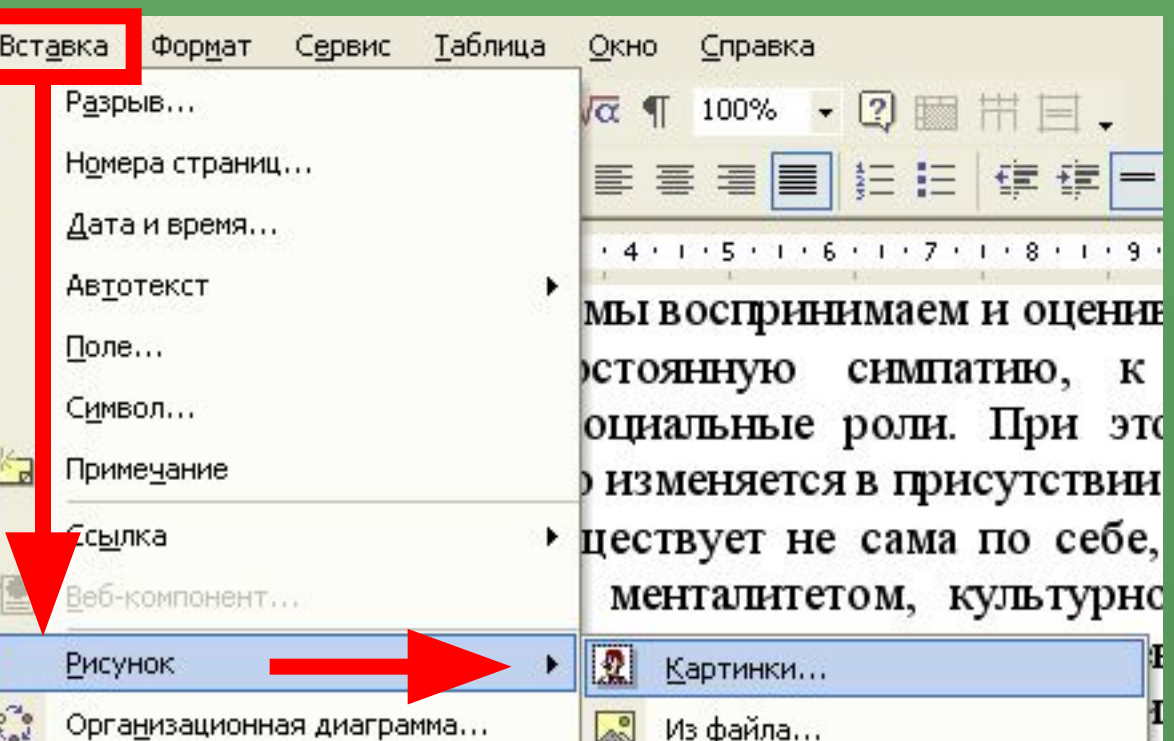

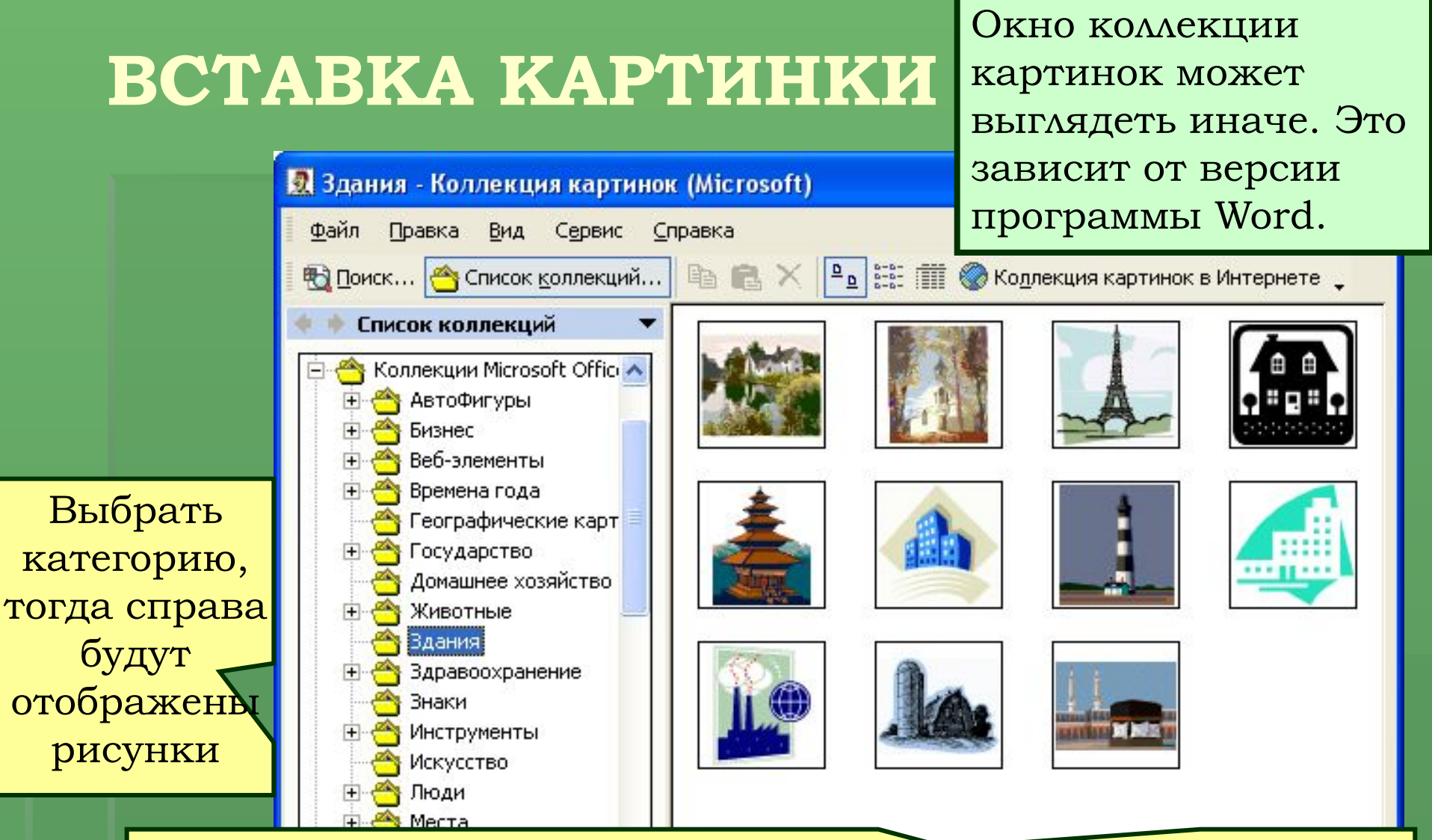

Выбрать рисунок, выполнить по нему щелчок правой кнопкой мыщи, и в контекстном меню выбрать **Копировать**. Закрыть коллекцию картинок, в документе выбрать меню **ǽравка \ Вставить**.

### ВСТАВКА КАРТИНКИ

Выбранный вами рисунок будет помещен в текст документа. Теперь для рисунка надо настроить его вид и параметры расположения в тексте.

> различные эмоции, чувства, строим взаимоотношения с другими членами группы. В процессе такого взаимодействия мы воспринимаем и оцениваем окружающих людей, к одним испытываем постоянную симпатию, к другим - неприязны, играем определенные социальные роли. При этом наша внутренняя и внешняя активность часто изменяется в присутствии значимых для нас людей.

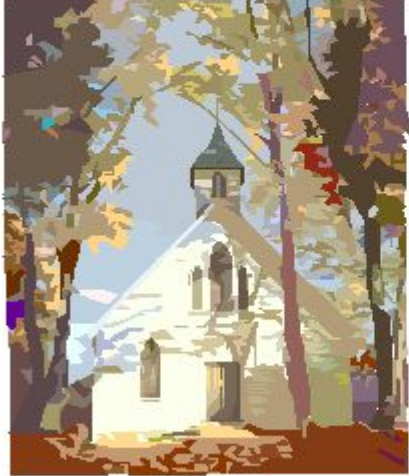

И Школа существует не сама по себе, а в живой

неразрывной связи с обществом, его менталитетом, культурно-историческим наследием своей нации и государства. Однако проективно-символический <u>ronorron abnononorro moororron n' or nomini.</u>

# **ǻастройка параметров картинки**

Настроить изображение на картинке помогут кнопки панели *Настройка изображения*. Для появления этой панели надо выбрать меню Вид **\Панели инструментов \Настройка** 

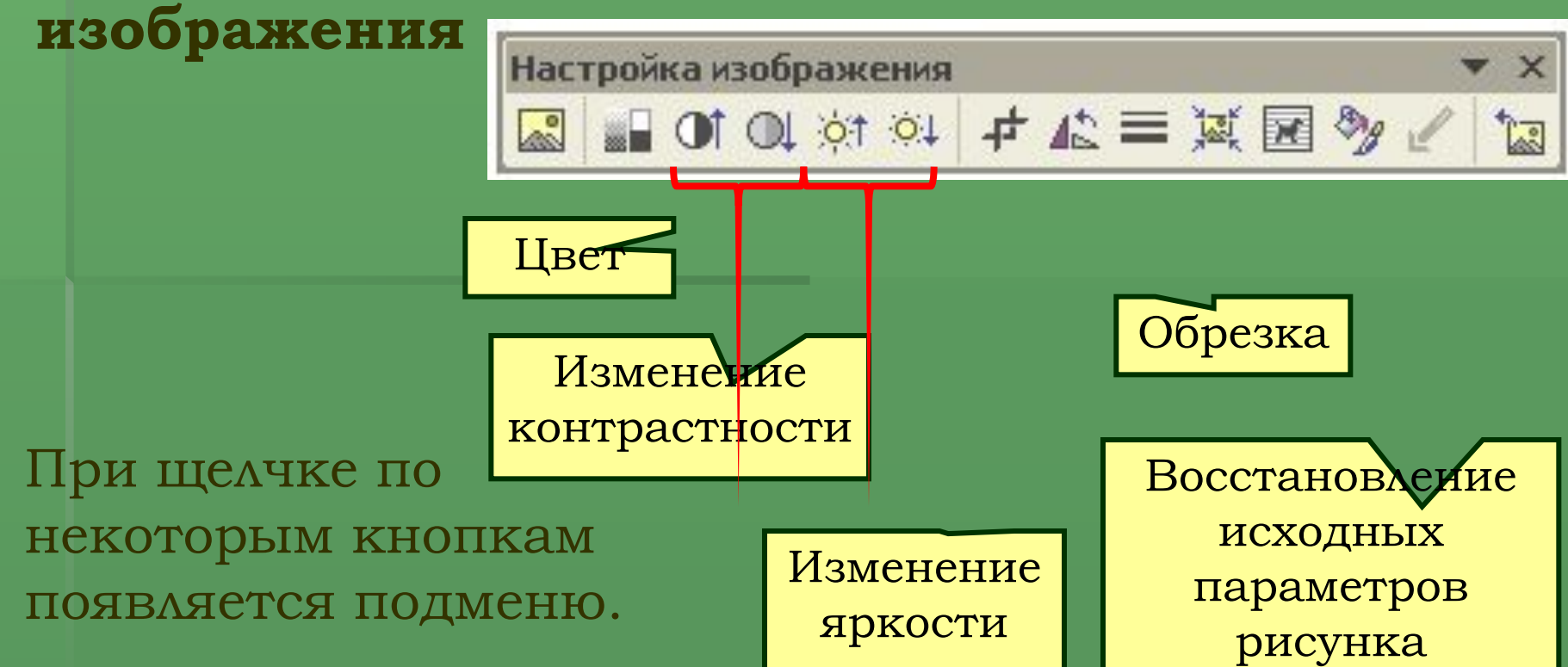

# Настройка параметров картинки

Оттенки серого

Черно-белое

Подложка

Например, при щелчке по кнопке Цвет появляется подменю: Авто

Выберем для картинки по очереди каждый из вариантов Цвета. Результаты таковы:

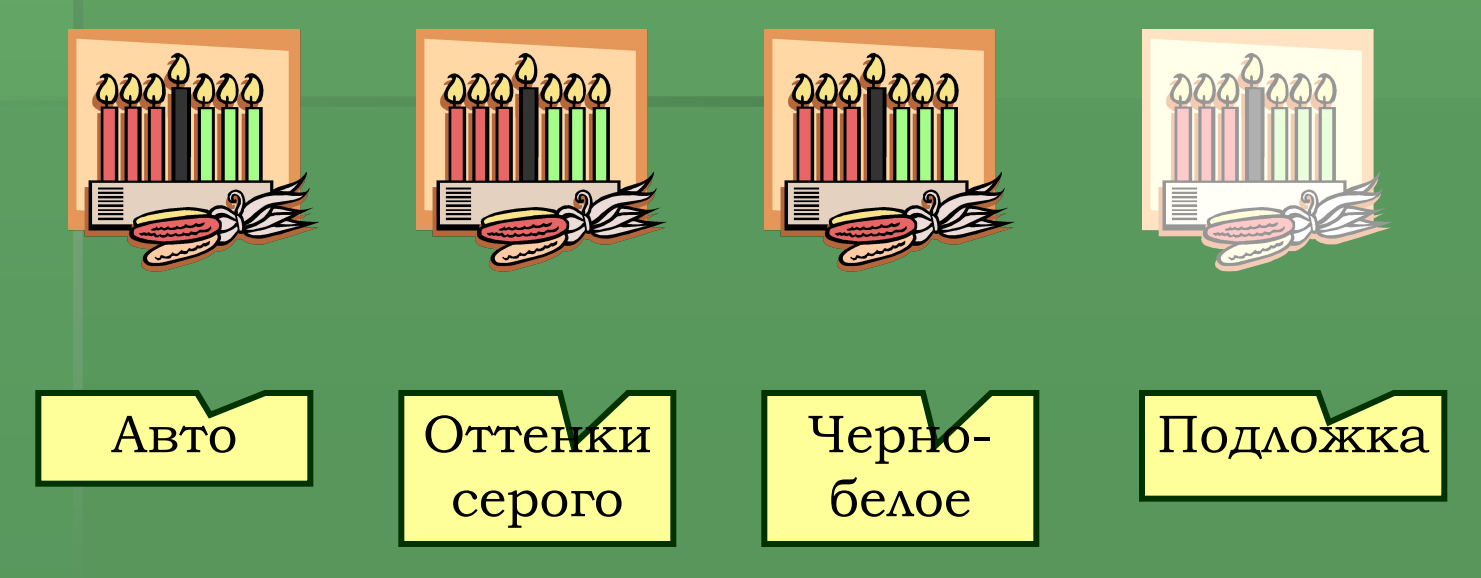

# **ǻастройка параметров картинки**

Каждый щелчок по кнопкам контрастности или яркости сразу изменяет контрастность или яркость картинки.

При выборе кнопки Обрезка + исунок окаймляется специальными маркерами. «ǿхватившись» за маркер и перемещая его, можно «обрезать» края рисунка. Например,

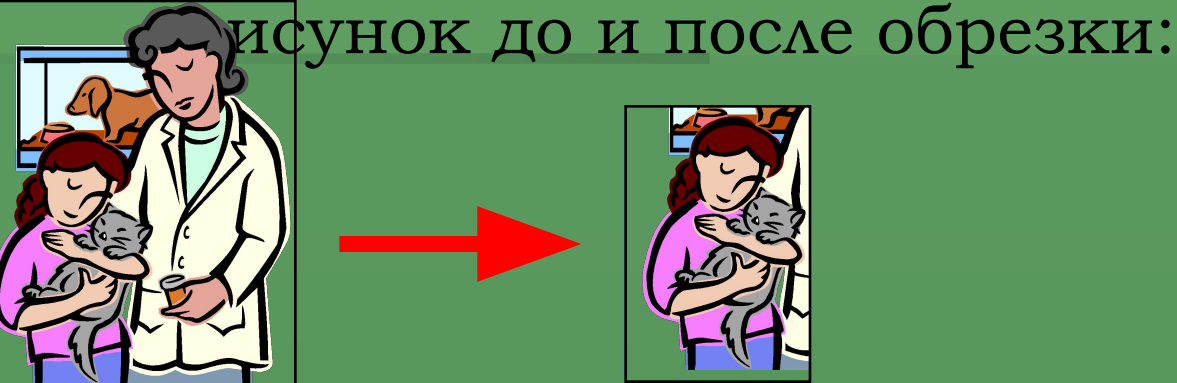

не размер изображения!

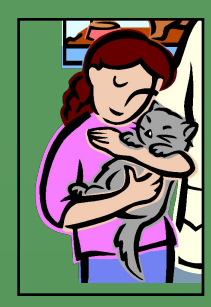

При обрезке изменяется размер рисунка, но

# **ǻастройка обтекания**

Расположение рисунка относительно текста задает *обтекание*. Для настройки того, как текст будет обтекать рисунок, на панели Настройки изображения нажимают кнопку

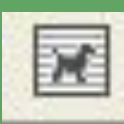

ǽоявляется подменю с различными вариантами обтекания:

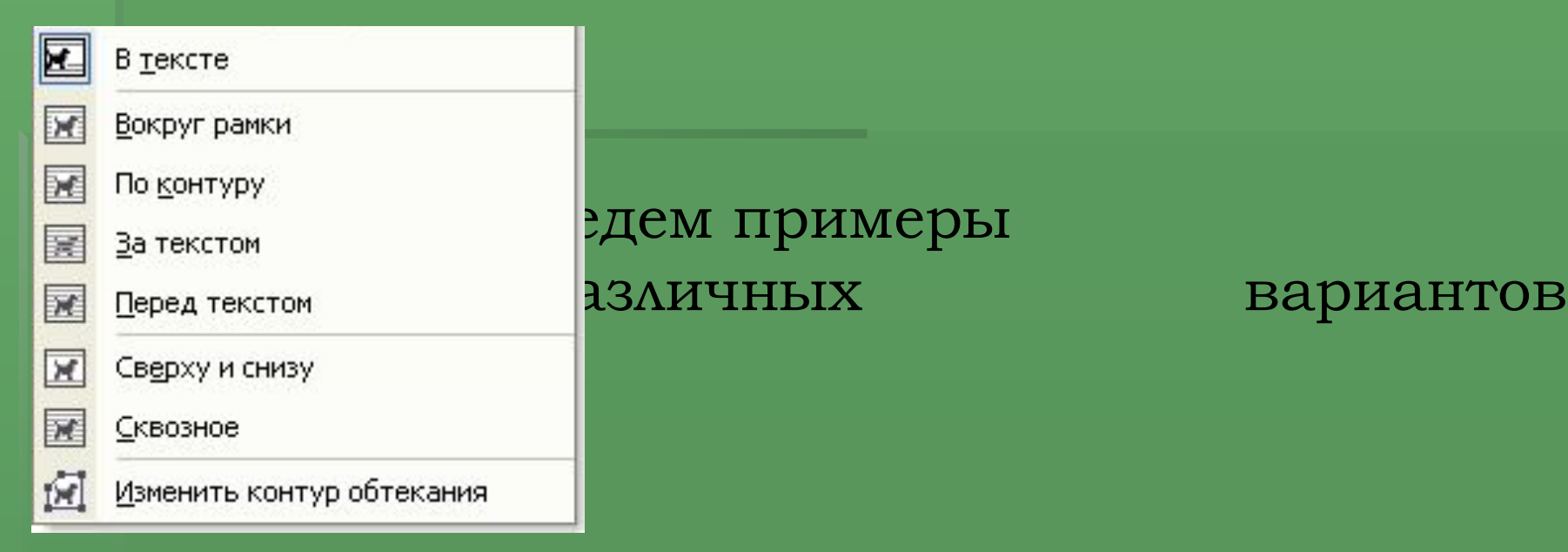

ǽриведем примеры

# Примеры обтекания

наша внутренняя и внешняя активность часто измен нас людей.

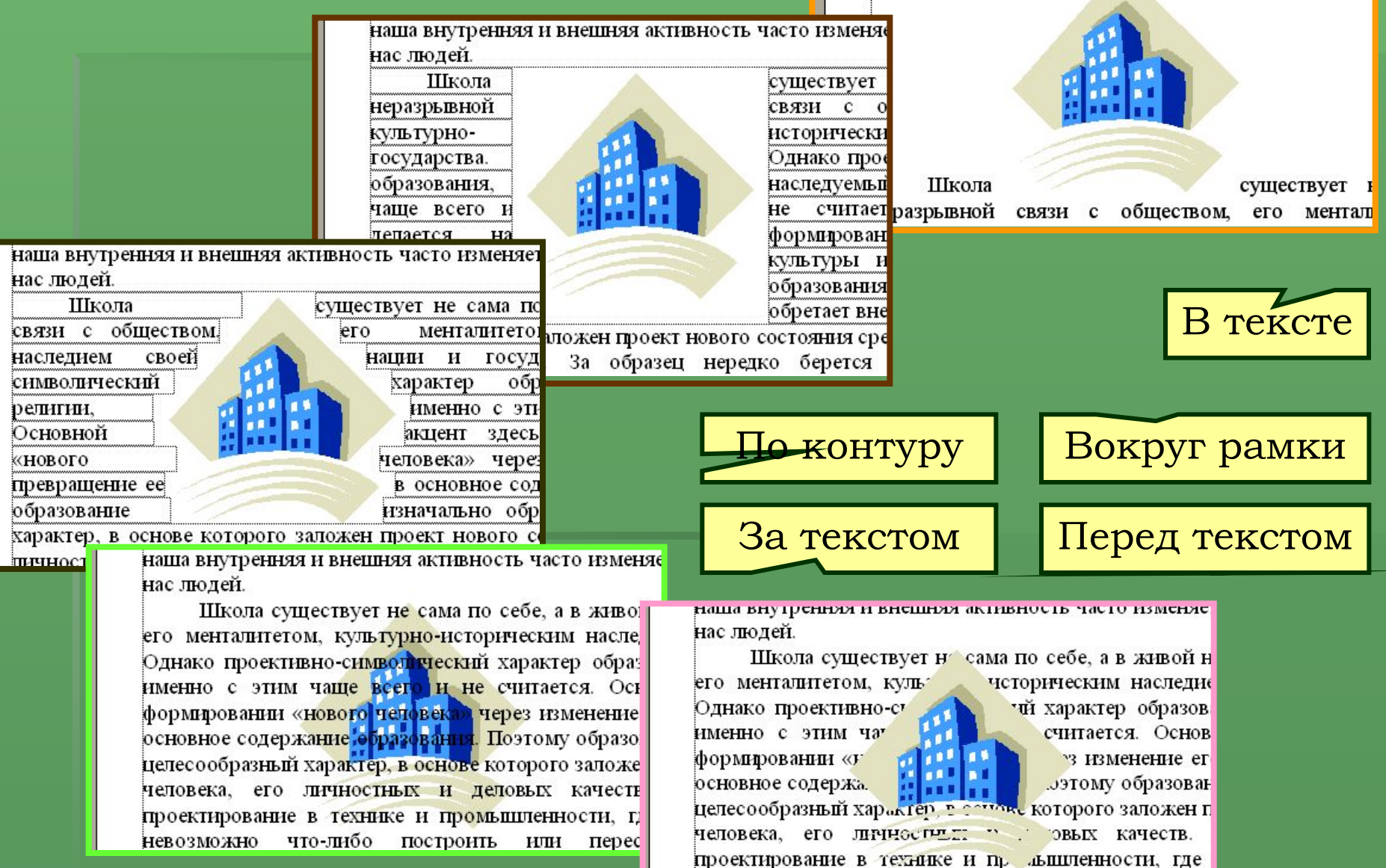

что-либо построить невозможно или перестро

Эти и некоторые другие параметры картинки можно настроить, вызвав для рисунка контекстное меню (щелчок правой кнопкой мыши по рисунку) и выбрав пункт

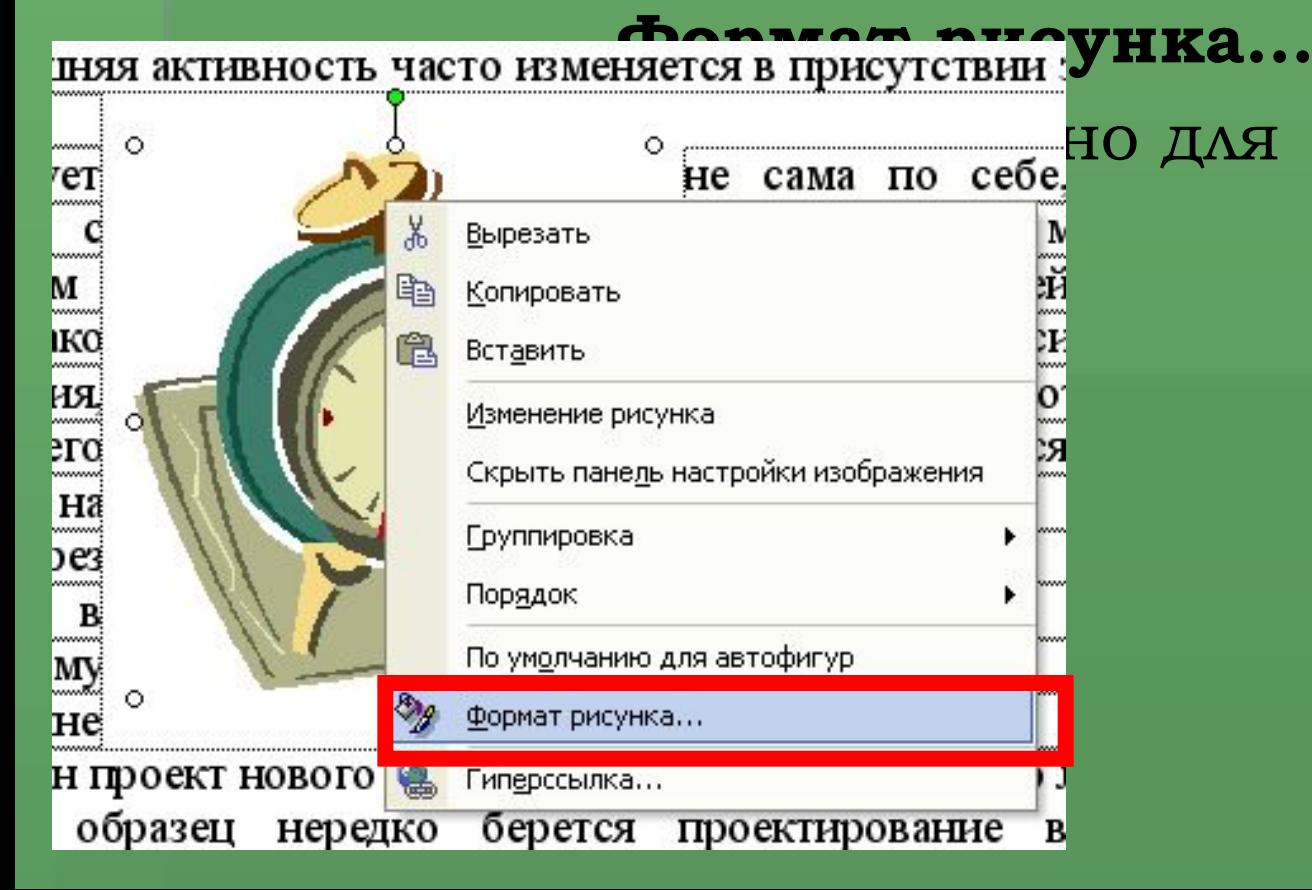

Формат рисунка

В окне несколько вкладок. ǻа вкладке **Цвета и линии**  можно выбрать цвет заливки и цвет контурных линий картинки. Например, картинка до и после

их параметров:

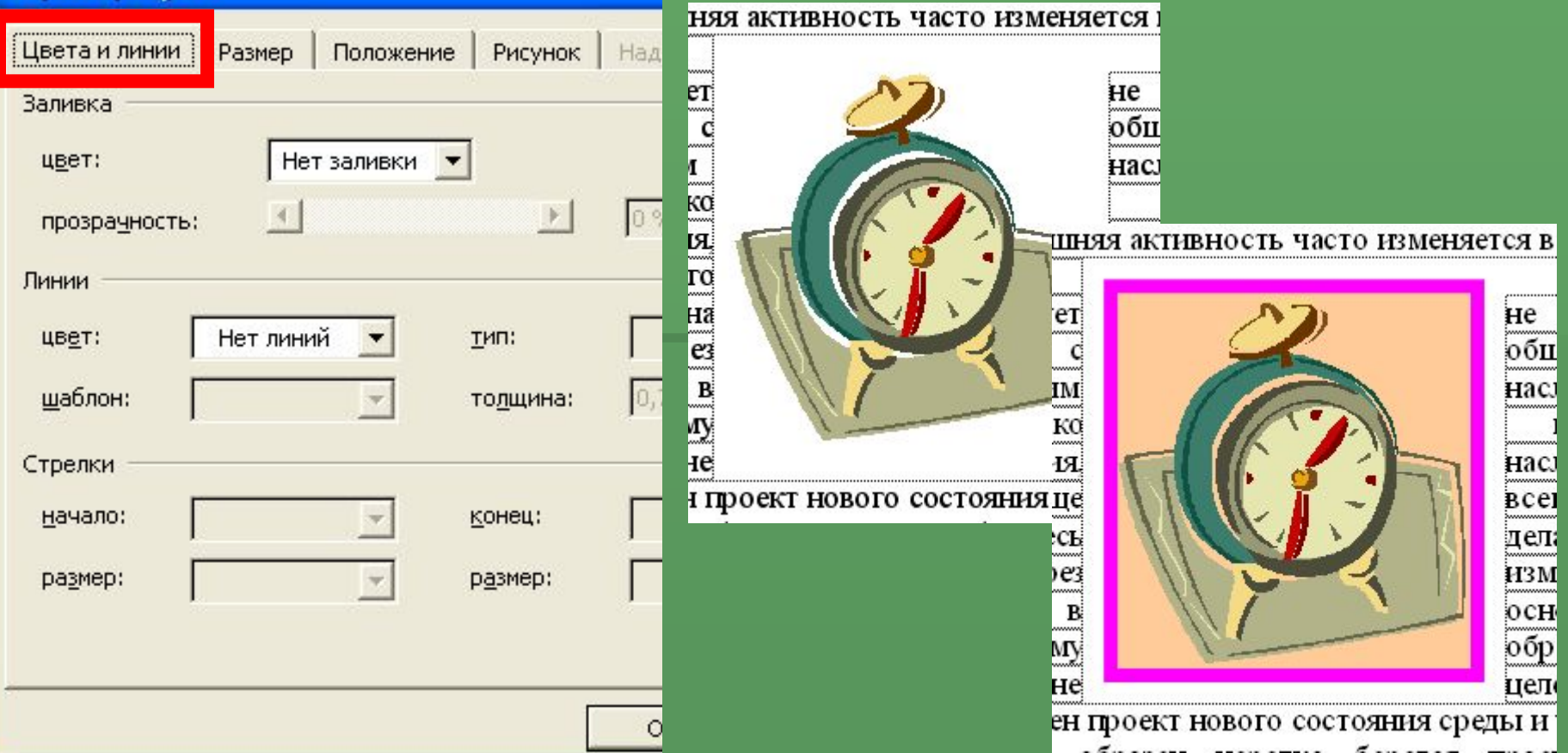

ǻа вкладке **Ǿазмер** можно изменить размер картинки, повернуть ее. Например, картинка до и после указания таких параметров:

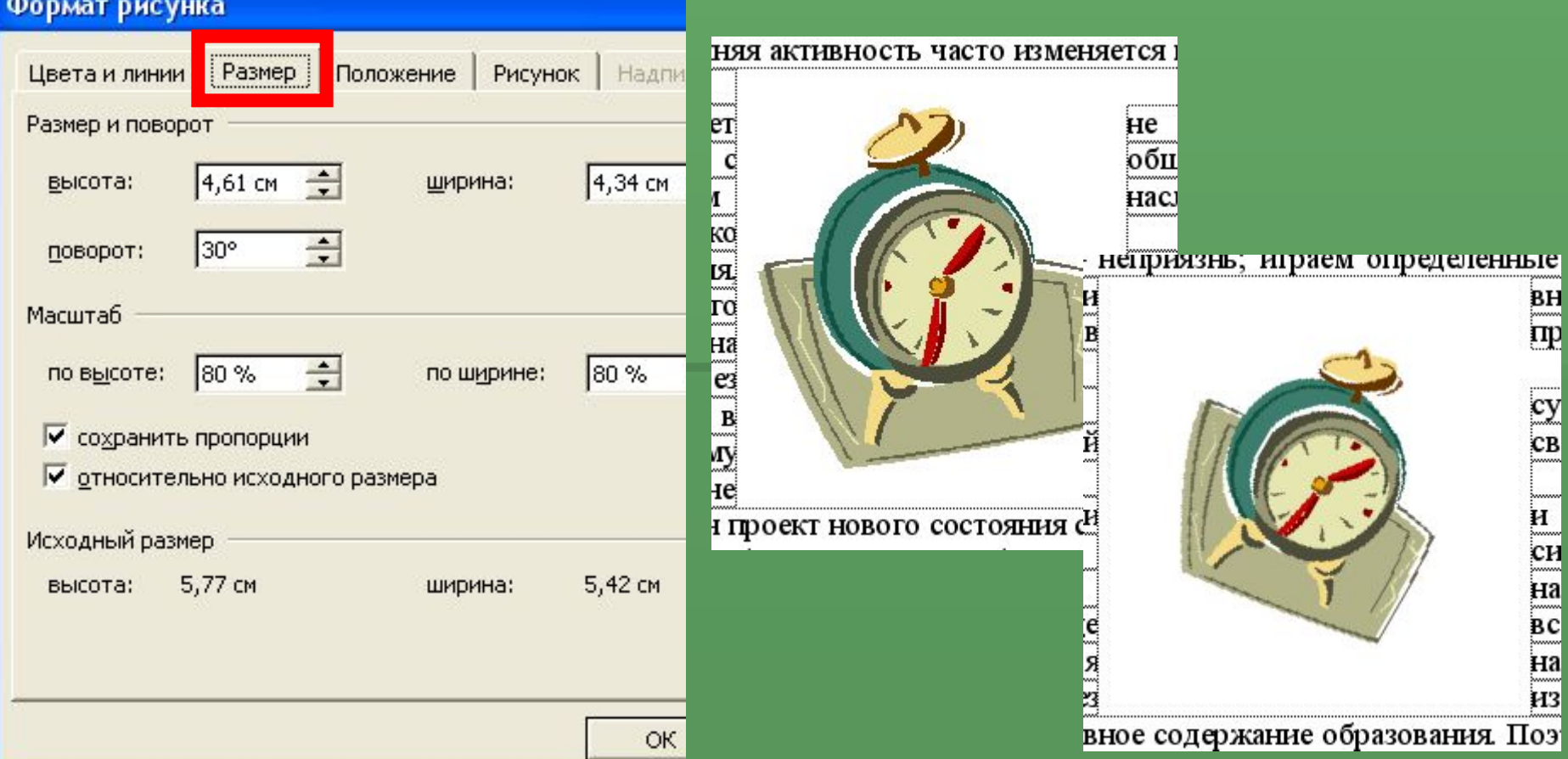

На вкладке **Положение** задают обтекание картинки текстом и выравнивание ее относительно левого и правого полей страницы.

На странице Рисунок

указывают размер обрезки по краям, а также цвет, яркость и контрастность, если эти параметры необходимы.

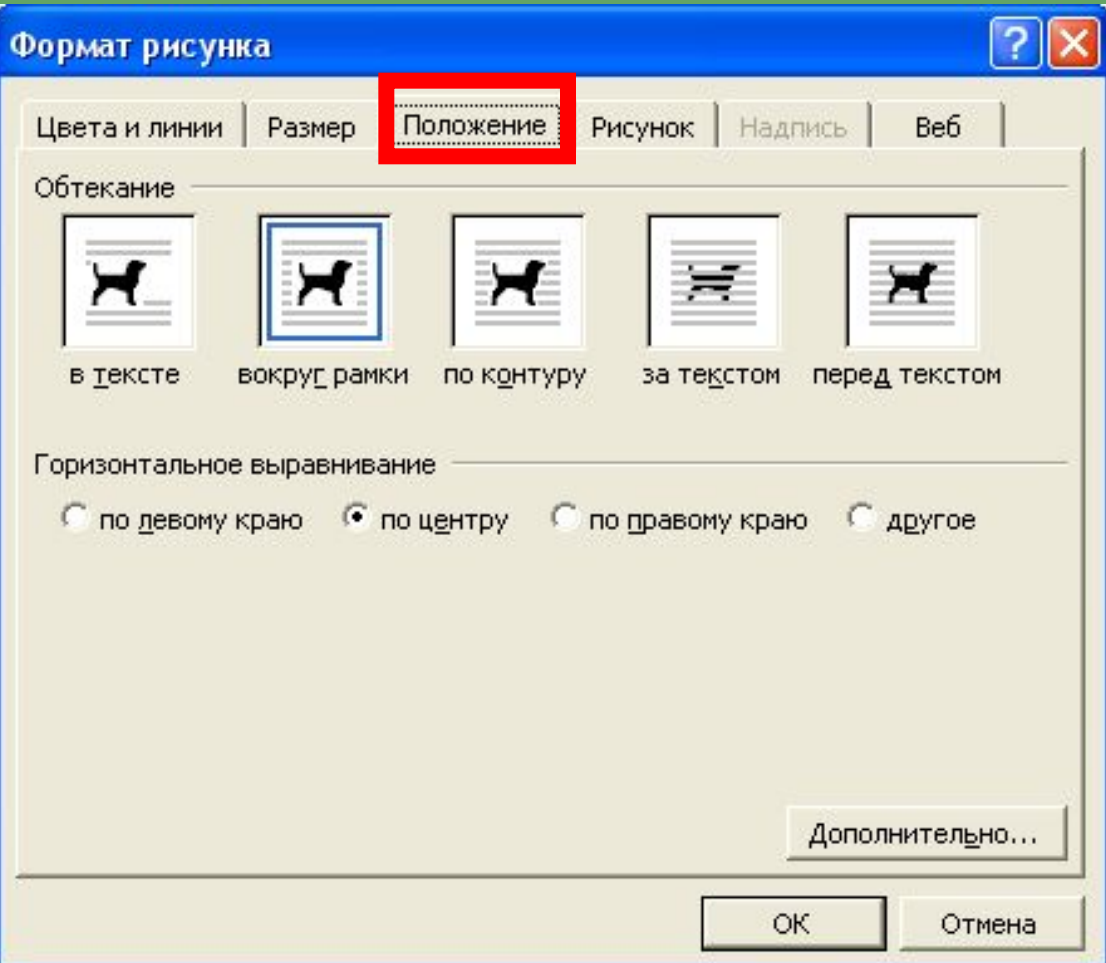

ǽрограмма Word не только предоставляет готовые картинки, но и позволяет создать необходимый рисунок или схему. Для этого включают панель инструментов *Рисование* (меню **Вид\ǽанели инструментов\ Ǿисование)**

Панель имеет вид:

Aeйствия · Q | Автофигуры · \ \  $\Box$   $\bigcirc$  2 4  $\odot$  2 2 3  $\circ$   $\rightarrow$   $\mathcal{A}$  ·  $\Delta$  · = = = = = 0 11 4 +

но может выглядеть и по-другому. Это зависит от настроек.

ǿ помощью кнопок панели создают необходимый рисунок и настраивают его параметры теми же способами, как и для картинки.

Рассмотрим назначение некоторых кнопок. ǿоздавать простые изображения можно с помощью шаблонов – автофигур. Раскрыв список **Автофигуры**, можно найти

подходящий раздел и необходимую фигуру.

Действия •

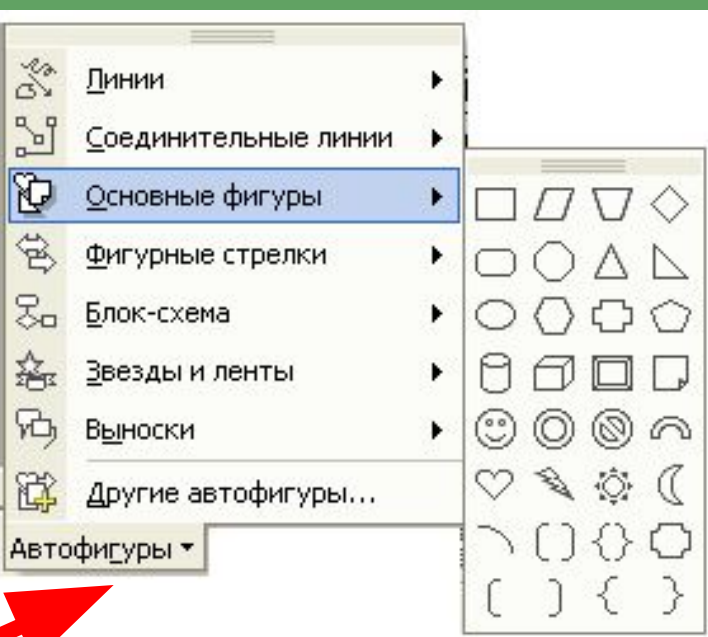

R ABTOOHLYPN 人 A □○图4 0 図图 3 .4 A · 三三三四回面啦.

Шаблоны для часто используемых фигур располагаются в виде кнопок сразу на панели инструментов. При нажатии кнопки курсор принимает вид перекрестья. Надо перейти в то место документа, где должна располагаться фигура, и обрисовать ее область

![](_page_25_Figure_2.jpeg)

Ǻожно поступить по-другому. Выбрав шаблон, достаточно выполнить щелчок в документе. ǽоявится выбранная автофигура стандартных размеров. Теперь можно ее выделить и изменить размеры так, как необходимо с помощью маркеров выделения. Ǻаркеры выделения расположены по углам и на сторонах автофигуры. При наведении на маркер курсор принимает вид двойной стрелки. Ȁеперь надо «оттянуть» сторону влево (чтобы уменьшить размер) или вправо (чтобы увеличить).

![](_page_26_Figure_2.jpeg)

огично можно изменить размер ав то нертикали,

по диагонали.

Для автофигуры, как и для картинки, можно в контекстном меню выбрать **Формат автофигуры** и задать параметры: цвет заливки и линий, размер, поворот, обтекание текстом и др.

Чтобы поместить текст внутрь автофигуры в контекстном меню для нее выбирают

#### **Добавить текст**.

Внутри фигуры появляется курсор и доступны кнопки панели инструментов *Форматирование*, т.е. для текста в автофигуре можно задавать шрифт, размер, выравнивание, цвет и др.

![](_page_27_Figure_5.jpeg)

Чтобы изменить текст в автофигуре, надо выполнить щелчок по тексту внутри этой автофигуры, чтобы появился клавиатурный курсор.

#### **Ǻаленькая хитрость**

 Если надо нарисовать несколько одинаковых автофигур с разным текстом, создайте одну – с самым длинным текстом и укажите для нее все необходимые параметры.

Скопируйте автофигуру, вставьте и исправьте текст.

 Вставляйте скопированную автофигуру столько раз, сколько всего фигур требуется.

Если в рисунке или схеме необходим текст без автофигуры, воспользуйтесь кнопкой Надпись. Надпись в тексте имеет прямоугольную закрашенную рамку. Чтобы рамки не было, надо в контекстном меню выбрать Формат надписи и на вкладке Цвета и линии указать параметры Нет заливки и Нет линий.

![](_page_29_Figure_2.jpeg)

![](_page_30_Picture_39.jpeg)

ȁже созданные фигуры можно изменить или преобразовать. Для этого надо раскрыть список **Действия**. Например, **Порядок** – это расположение фигур друг относительно друга.

ABTOOHIYPbl\* \\囗〇图4 0 图图9 4 个 图 4 个 图 三 三 三 三 三 二 图 图 近 一 Действия •

![](_page_31_Figure_1.jpeg)

Для задания порядка надо выделить фигуру и выбрать для нее требуемое расположение.

Действия •  $\mathbb{Z}$ 

![](_page_32_Picture_36.jpeg)

Для задания взаимного расположения фигур их выделяют и выбирают в списке Действия в пункте Выровнять/ распределить желаемые параметры.

Действия • 2

ABTOOHIYPbl / V D O 图 4 0 図 图 3 / 4 · 4 · 三三三四 图 五 四

![](_page_33_Picture_32.jpeg)

В списке Действия, выбрав пункт Повернуть/ Отразить, можно задать поворот фигуры или ее симметричное отражение.

ABTOOMEYPN V N O @ 4 0 2 2 3 4 + 4 + 4 = = = = 0 0 H H . Действия ▼ 2

# **Группировка**

- ǽосле того, как отдельные элементы рисунка или схемы созданы, надо объединить их в один объект. Такое действие называется **группировка**.
- Для группировки необходимо:
- 1) выделить все объекты, составляющие схему. Надо выбрать на панели **Рисование** инструмент **Выбор объектов** и обвести указателем область так, чтобы все объекты оказались внутри обводимой области (*второй способ*: нажать клавишу Shift и, удерживая ее, выполнять щелчки мышью по каждому из объектов схемы. Этот способ неудобен, если объектов много или они мелкие);

Выбор объектов

![](_page_34_Picture_5.jpeg)

# **Группировка**

2) после того, как все элементы выделены, надо на панели **Ǿисование** нажать кнопку **Группировать**  (*второй способ*: удерживая клавишу Shift, вызвать контекстное меню правой кнопкой мыши и выбрать в нем Группировка \ Группировать; *третий способ*: на панели Ǿисование – кнопка Действия и далее Группировать).

*Замечания:*

Действия •

1) Группировка невозможна, если объекты не выделены.

2) ǽроверить, сгруппированы ли объекты можно так:

выделить один и переместить. Если вместе с ним

перемещаются и остальные, значит они в группе.

3) Для группы также в контекстном меню можно выбрать

Ȃормат объекта и задать общие

для всех элементов группы параметры.

☆ ABTOOHNYPbl 、 ヽ □○图4 ☆図図 ♪ - △ - △ · 三三三四回时中,

Группировать

# **Группировка**

Если необходимо изменить сгруппированный объект, его выделяют и на панели **Рисование** нажимают кнопку **Ǿазгруппировать** (*второй способ*: удерживая клавишу Shift, вызвать контекстное меню правой кнопкой мыши и выбрать в нем Группировка \ Разгруппировать; *третий способ*: на панели Рисование кнопка Действия и далее Разгруппировать). После разгруппирования объекты по одному изменяют, а затем снова группируют.

*Замечание:*

Действия \*

Если требуется незначительно изменить текст надписи внутри сгруппированной фигуры, можно не проводить разгруппирование, а выполнив щелчок по тексту, исправить его. и по при принципировать

R ABTOOHNYPbl\* \ \ □ ○ 图4 0 図 图 ③ · 4 · 4 · 三三三口 图 H H .